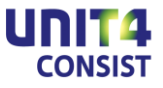

# **Inleiding**

Dit document beschrijft de manier waarop u het ISO-Image van een CMS/PRS Release of PTF kunt installeren in een *Image Catalog* op uw i5/iSeries. Deze Images kunt u downloaden vanaf het Extranet van UNIT4 Consist.

Een ISO-Image bevat alle iSeries-programmatuur van een normale Release- of PTF-cd. Op deze manier kunt u software installeren zonder een fysieke cd te gebruiken, wat handig is wanneer uw iSeries niet lokaal aanwezig is.

Dit document bevat een beschrijving van de stappen die gevolgd moeten worden om iSeries programmatuur voor CMS/PRS in het IFS van het systeem te laden en daarna met de reguliere LODRUN-procedure te installeren.

Dit proces verloopt in de volgende stappen:

- Voorbereiding op de iSeries
- ISO-image overzetten naar een iSeries
- Het image klaarzetten voor LODRUN
- Het image bewaren of verwijderen

In de naamgeving van het ISO-bestand zit de versie (release + PTF) van CMS/PRS verwerkt. PTF-nummer 0 wijst op de basisrelease.

Voorbeeld: Lees prs1201 als CMS/PRS 2012-01 = basisrelease 2012.01 Lees prs1201005 als CMS/PRS 2012-01-005 = PTF005 voor release 2012.01

Om de software te kunnen installeren moet het image eerst in een zogenaamde Image Catalog op de iSeries geladen worden. In deze handleiding worden images geladen binnen de IFS-map **/imgclg**, die standaard op de iSeries aanwezig is.

U kunt zelf bepalen of u één vaste naam gebruikt (bijvoorbeeld 'CMS/PRS') of steeds een nieuwe naam kiest. In het laatste geval is het handig om de naam overeen te laten komen met de naam van het Image.

In de voorbeelden in dit document wordt een variabele naam gebruikt. Kies deze werkwijze wanneer u de Images op uw iSeries wilt bewaren.

In dit document wordt Image '**PRS1201005**' als voorbeeld gebruikt. Wilt u met een vaste naam werken ('CMS/PRS') vervang **PRS1201005** dan door **CMS/PRS**.

Voor de naam van een Image Catalog kunnen maximaal 10 tekens gebruikt worden. Let verder op het gebruik van hoofd- en kleine letters; de mapnamen in het IFS zijn hoofdlettergevoelig!

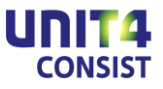

Voor de nu volgende stappen is veel iSeries autorisatie vereist. Voer deze stappen daarom bij voorkeur uit onder gebruikersprofile QSECOFR.

In de eerste stap wordt een virtueel optisch station aangemaakt en in gebruik genomen. Dit is eenmalig. Indien u deze stap al eerder hebt uitgevoerd, kunt u verder gaan met stap 2.

# **1 Maak een Virtual Optical Device aan**

#### **CRTDEVOPT DEVD(OPTVRT01) RSRCNAME(\*VRT) TEXT('Virtual Optical OPTVRT01')**

Zet het virtual optical device online:

## **VRYCFG CFGOBJ(OPTVRT01) CFGTYPE(\*DEV) STATUS(\*ON)**

## **2 Maak een Image Catalog aan**

Indien u werkt met één Image Catalog met een vaste naam (bijvoorbeeld 'CMS/PRS'), verwijder dit object dan eerst: **DLTIMGCLG IMGCLG(CMS/PRS) KEEP(\*NO)** 

Maak een Image Catalog aan met de gewenste naam: **CRTIMGCLG IMGCLG(CP1101004) DIR('/imgclg/PRS1201005') TYPE(\*OPT) CRTDIR(\*YES) TEXT('Image Catalog PRS 2010.01 PTF002')** 

Maak een werkdirectory aan: **MD DIR('/imgclg/PRS1201005/work')** 

Als u de volgende opdracht uitvoert wordt de inhoud van de imagecatalog niet opgeslagen bij het veiligstellen van uw i5/iSeries, indien deze niet leeg is. U bespaart zo ruimte in uw backup.

**CHGATR OBJ('/imgclg/PRS1201005') ATR(\*ALWSAV) VALUE(\*NO)** 

## **3 CMS/PRS image downloaden**

Download het gewenste Image (bijvoorbeeld: **PRS1201005.iso**) naar een directory op uw pc.

Let op: in stap 4 wordt uitgegaan van **c:\temp** als de map waarin het isobestand staat.

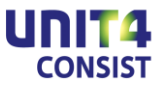

# **4 Uploaden naar i5/iSeries:**

Het Image file moet via FTP in de werk-directory worden geladen. Hiervoor moet op de i5/iSeries de FTP-server gestart zijn. Deze server kunt u starten op uw i5/iSeries met de opdracht: **STRTCPSVR SERVER(\*FTP)**

Geef de volgende opdrachten in de command prompt van Windows (cmd.exe). Ga eerst naar de pc-directory waarin het iso-bestand ('**PRS1201005.iso**') is geplaatst.

#### **Geef de volgende opdrachten:**

ftp *i5/iSeries naam* (logische naam of ip-nummer)

*(Meld u vervolgens aan met een i5/iSeries gebruikerprofiel en wachtwoord)* 

- **quote site namefmt 1**
- cd /imgclg/PRS1201005/work
- bin
- lcd \temp
- put PRS1201005.iso

Na voltooing van het uploaden naar de *i5/iSeries* kunt u de verbinding verbreken met *quit.* 

## **5 Image Catalog vullen met gedownloade image**

Voeg het CMS/PRS ISO-bestand toe aan de onder stap 2 gecreeerde imagecatalog met de opdracht:

### **ADDIMGCLGE IMGCLG(PRS1201005) FROMFILE('/imgclg/CP1101004/work/PRS1201005.iso')**

Koppel de imagecatalog aan het virtual optical station met de opdracht:

# **LODIMGCLG IMGCLG(PRS1201005) DEV(OPTVRT01) OPTION(\*LOAD)**

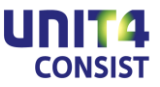

### **6 Software installeren**

De Image Catalog kan nu gebruikt worden om de release of PTF te laden met het **LODRUN** commando.

Raadpleeg hiervoor de reguliere installatiebeschrijving. Overal waar in de beschrijving gerefereerd wordt aan OPT01, gebruikt u OPTVRT01.

U kunt de inhoud van de Imagecatalog bekijken met de opdracht: **DSPOPT VOL(\*MOUNTED) DEV(OPTVRT01) DATA(\*SAVRST) PATH(/)** 

### **7 Wissen inhoud Image Catalog**

Na installatie van de programmatuur dient u de volgende stappen uit te voeren:

Ontkoppelen imagecatalog van virtual optical station: **LODIMGCLG IMGCLG(PRS1201005) DEV(OPTVRT01) OPTION(\*UNLOAD)** 

Verwijderen van het ISO-bestand uit de werk-directory: **RMVLNK OBJLNK('/imgclg/PRS1201005/work/PRS1201005.iso')**

Zoals aangegeven kunt u kiezen om de Image Catalogs te bewaren. In dat geval hoeft u verder niets te doen.

Wilt u de schijfruimte weer vrijmaken, verwijder de image catalog dan met: **DLTIMGCLG IMGCLG(PRS1201005) KEEP(\*NO)** 

en verwijder de bijbehorende IFS-mappen: **RD DIR('/imgclg/PRS1201005/work') RD DIR('/imgclg/PRS1201005')**